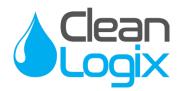

# USER MANUAL

# MODEL: ALX-OMNI-ELITE Chemical Allocation Controller

English (Original Instructions) Updated: 03/24/21

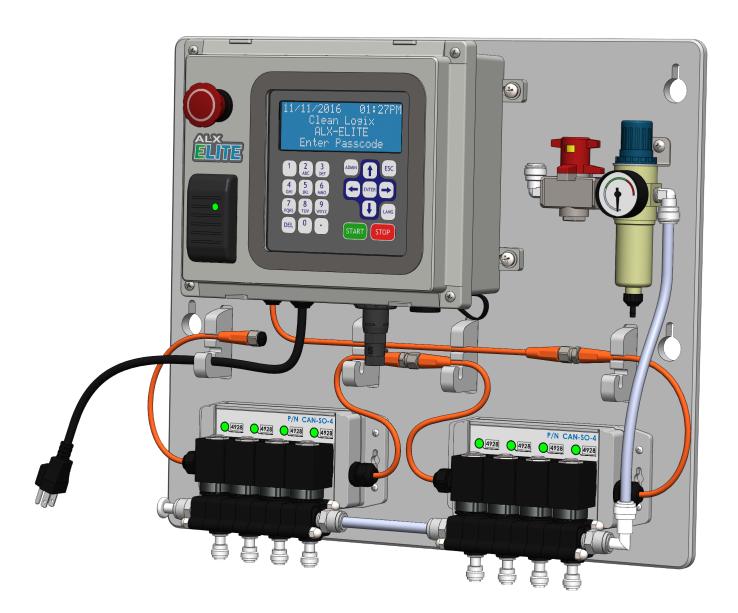

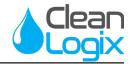

# Table of Contents

| General                   |    | Configuration (continued) |    |
|---------------------------|----|---------------------------|----|
| Overview                  | 03 | Unit Configuration        | 17 |
| Terminology               | 03 | Unit Info                 | 17 |
| Specifications            | 03 | Set Date & Time           | 17 |
| Installation              |    | USB Options               | 18 |
| Installation Requirements | 04 | Network Setup             | 19 |
| Mounting Controller       | 05 | Reporting                 | 20 |
| Connecting Ethernet       | 05 | Operation                 |    |
| Connecting Devices        | 05 | Dispensing An Application | 22 |
| Configuration             |    | Retrieving Reports on USB | 23 |
| Administrator Login       | 08 | Troubleshooting           | 24 |
| Users                     | 08 | Appendices                |    |
| Devices                   | 10 | System Editor             | 26 |
| Applications              | 14 | Parts Callout             | 28 |
| Permissions               | 16 | Device Calibrations       | 31 |
|                           |    |                           |    |

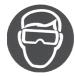

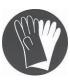

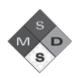

# **WARNING:**

- 1. Avoid contact of chemicals with skin and eyes. If contact occurs, see MSDS sheet for further first aid measures.
- 2. Always wear appropriate PPE
- 3. Follow safety instructions of chemical manufacturer (MSDS).
- 4. Always follow plant and OSHA guidelines about the use of equipment.
- 5. Disconnect power before servicing equipment.

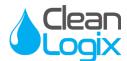

### Overview

The ALX-OMNI-ELITE is a chemical management controller with mounting plate that can dispense chemicals according to programmable recipes (Applications). Access to Applications can be restricted on a per-user basis over a rolling time period. Users can be required to use a 4-digit login passcode or RFID card to login before dispensing Applications. This allows tracking and recording of chemical usage by User. The ALX-ELITE will generate and e-mail Reports on demand or on a daily, weekly or monthly basis. Reports can also be downloaded to a USB flash drive for immediate viewing. All configuration of the ALX-ELITE can be performed using the built-in keypad and character display. The ALX-ELITE will also broadcast a local WiFi network which allows access to the web-browser based System Editor for configuration using a laptop.

### Terminology

- **Users** The people who will be using the system to dispense Applications. Up to 999 users can be stored.
- **Permissions** Control the number of times each User can access each Application. Can be disabled.
- **Devices** The physical outputs and/or inputs that connect to the controller to perform a function. The ALX-ELITE is compatible CAN-SO-1 and CAN-SO-4 solenoid valve output devices.
- **Applications** Recipes which determine the type and sequence of Dispense Steps. Up to 999 recipes can be stored.
- **Dispense Steps** Segments of an Application that determine which output Device will be energized and for how long. Each Application can contain up to 6 Steps.
- **Fixed Time Step** Will energize an output Device for a specified amount of time. Reported Step volume must be manually entered.
- **Calibrated Step** Uses Device Calibration to determine how long an output Device should be energized, based on a specified target volume.

### Specifications

#### <u>Software</u>

- Maximum number of Users: 100
- Maximum number of Applications: 999
- Maximum Dispense Steps per Application: 6
- Dispense Step time range: 00.1s 99m:99.9s
- Permissions time range: 1-24 hours
- Max Permissions count: 99

#### <u>Hardware</u>

- Maximum number of Devices: 16\*
- Dimensions: 12" x 10" x 7"

#### NOTE: A single CAN-SO-4 counts as 4 Devices.

### Acceptable Chemical Products

- Acids
- Caustics
- Sanitizers
- Chlorine

### Acceptable RFID Card Types:

| ProxCard <sup>®</sup> II   | Proximity®                 |
|----------------------------|----------------------------|
| ISOProx <sup>®</sup> II    | ProxCard <sup>®</sup> Plus |
| DuoProx <sup>®</sup> II    | ProxKey <sup>®</sup> II    |
| Smart ISOProx <sup>®</sup> | MicroProx®                 |
| DuoProx <sup>®</sup> II    | MIFARE <sup>®</sup>        |

**NOTE:** Only *Prox*<sup>®</sup> RFID cards are accepted. *iClass* cards will not register.

READ ALL INSTRUCTIONS BEFORE OPERATING EQUIPMENT

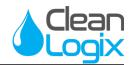

# Installation Requirements

### **Electrical**

- 110 VAC, 5A, Single Phase, 50-60 Hz
- NEMA 5-15 GFCI Protected Outlet
- Surge suppression recommended

### **Network**

• Cat 5e or higher Ethernet cable connection (fieldwired sealed plug included with unit)

-OR-

• WiFi (802.11n or 802.11b/g), WPA security

### Compressed Air (typical installation)

- Clean, dry air
- 10 CFM (283 L/min) @ 80 psi (5.5 bar) minimum
- 100 psi (6.9 bar) maximum supply pressure
- Recommended regulator setting: 80 PSI (5.5 bar).

### Water Supply (typical installation)

- Cold Portable Water
- 7 GPM (26.5 Lpm) @ 35 psi (2.5 bar) minimum
- 100 psi (6.9 bar) maximum supply pressure
- Recommended regulator setting: 50 PSI (3.4 bar).

NOTE: A back flow preventer must be installed in the water supply to this unit, per local codes.

### Connecting Ethernet (if not using WiFi)

1. Connect ethernet using supplied plug. Following instructions included with plug.

**NOTE:** This plug **must** be used to ensure environmental sealing of the ethernet port!

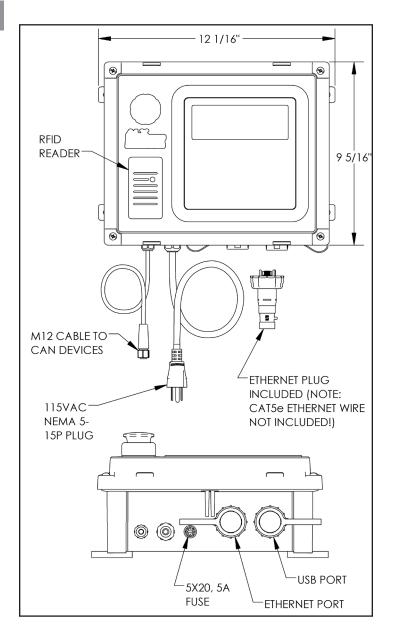

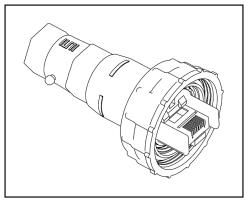

### Mounting System

- 1. Determine mounting location, with consideration of the following:
  - User accessibility
  - Distance to electrical outlet
  - Distance to Devices/pumps
- 2. Securely mount to wall using appropriate hardware (not included) via the keyholes on the mounting plate.
- 3. Plug power cord into a 115 VAC, GFCI protected receptacle.

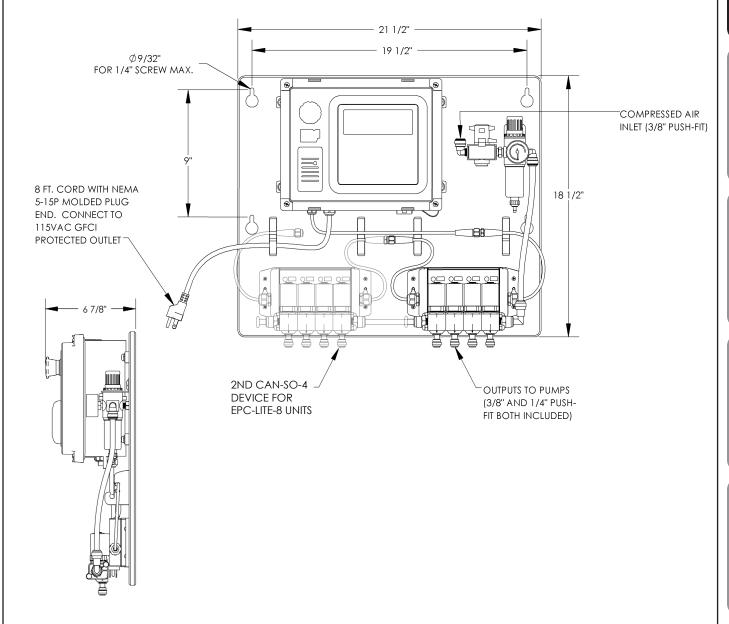

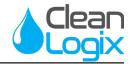

### **Connecting Devices**

- 1. CAN-SO-4 Devices will be mounted and connected prior to shipping. In the event they need to be reconnected: hand tighten the M12 cable connections, then tighten two more clicks using wrenches.
- 2. Plumb compressed air lines and fluid lines for regulator, pumps, and valves as necessary [see below]

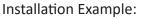

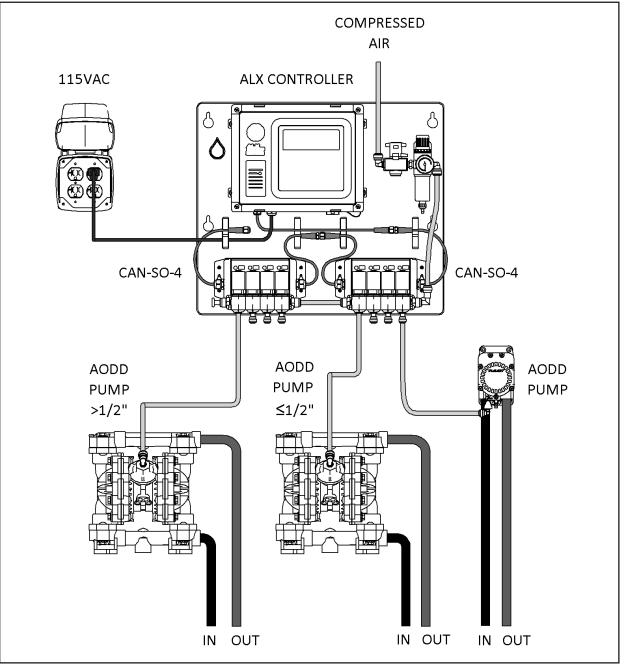

\*Shown with ALX-OMNI-ELITE-8 for dispensing up to 8 chemicals

READ ALL INSTRUCTIONS BEFORE OPERATING EQUIPMENT

### Notes:

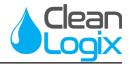

This section explains how to setup the ALX-ELITE using the built-in keypad and screen. Alternatively, a laptop or tablet can be used. For more information, refer to *Appendix A - System Editor*.

### Administrator Login

- 1. Press the **ADMIN** key.
- 2. Type in a 4-digit administrator passcode.

**NOTE:** The default Administrator user passcode is **1234**. This passcode can be changed under the "Users" section.

**NOTE:** Users will be automatically logged out after 1 minute of inactivity for security.

### Users

#### Adding a User

- 1. Log in as an administrator.
- Use ↑ and ↓ keys to select Users and press ENTER.
- 3. Select 00-Add New User and press ENTER.
- 4. Enter a Name and a 4-digit Passcode.

**NOTE:** Each user must have a unique 4-digit passcode.

- Use → and ← keys to grant or deny Administrator privileges.
- 6. If desired, an RFID card can be scanned to populate the RFID field.

**NOTE:** Only one RFID card can be assigned per user, cards cannot be shared between other users.

- 7. Press the **ESC** key to exit.
- When prompted to save changes, press ← for Yes or → for No.

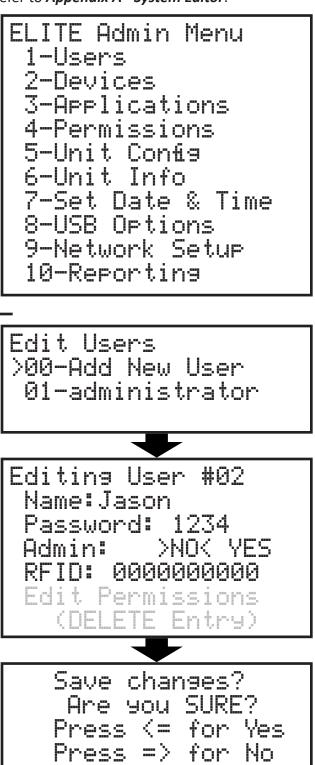

READ ALL INSTRUCTIONS BEFORE OPERATING EQUIPMENT

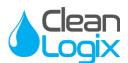

General

Installation

Configuration

### Users (continued)

Editing a User

- 1. Select a user in the list and press ENTER.
- 2. Edit the user settings as necessary
- 3. Press the **ESC** key to exit.
- When prompted to save changes, press ← for Yes or → for No.

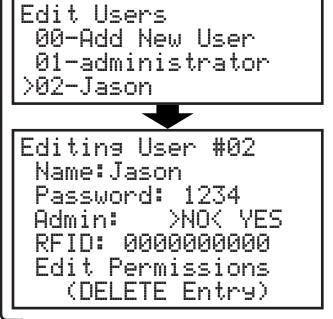

### **Deleting a User**

- 1. Select a user in the list and press **ENTER**.
- 2. Use the  $\checkmark$  key to scroll to the bottom of the screen.
- 3. Select (DELETE Entry) and press ENTER.
- When asked to confirm, press ← for Yes or → for No.

# 

The unit will always require at least one user to be an administrator. Be careful not to delete all of the administrators!

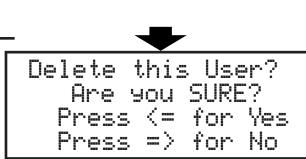

READ ALL INSTRUCTIONS BEFORE OPERATING EQUIPMENT

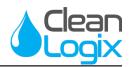

### Devices

Adding a Device -

- 1. Make sure devices are connected and green lights are illuminated.
- 2. Log in as an administrator.
- 3. Use ↑ and ↓ keys to select Devices and press ENTER.
- 4. Select a device from the list and press **ENTER**.

**NOTE:** When new Devices are first connected, they will appear in the Device list with the name "CONFIG PUMP"

**TIP:** A red indicating light will blink on the currently selected device

- 5. Type in a name for the device
- 6. Select the Device Type:
  - AODD Pump Constant output
  - Value Constant output
  - Piston Pump Pulsed output with user defined stroke Volume and ON/OFF cycle Time.
- 7. If Piston Pump is selected, enter stroke volume and ON/OFF Time
- 8. If you wish to prime, press the **START** key to turn the Device output on and press **STOP** when to turn off.

# \rm WARNING:

Pressing the START key on this screen will cause the output to turn on and the pump to run! Wear PPE and be ready to contain the flow of chemical in an appropriate vessel!

- 9. Press the **ESC** key to exit.
- 10. When prompted to save changes, press  $\leftarrow$  for Yes or  $\rightarrow$  for No.

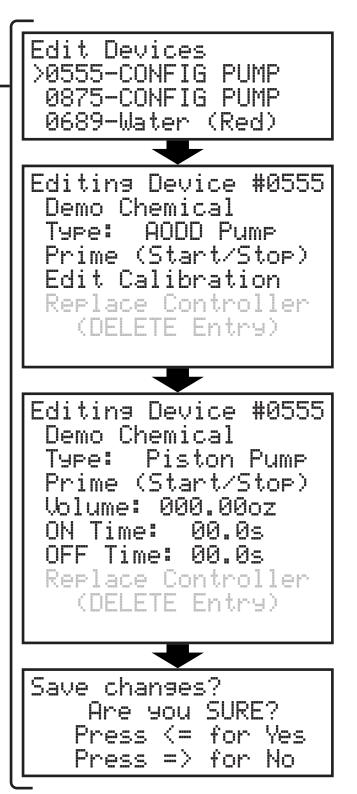

READ ALL INSTRUCTIONS BEFORE OPERATING EQUIPMENT

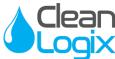

### Devices (continued)

#### Calibrating a Device -

- 1. Select a device from the list and press **ENTER**.
- Use the ↓ key to select Edit Calibration and press ENTER.

**NOTE:** Devices which are configured as a Piston Pump cannot be calibrated.

- 3. Determine which dispense hose will flow liquid when the Device output is turned on.
- 4. Arrange a container to catch the liquid.

TIP: Use a container with volume markings!

- 5. Select Cal Point 1 and press ENTER.
- 6. Decide on an approximate target volume for the calibration point and press the **START** key.

**TIP:** For best accuracy, choose a volume target that is at least half the amount of the largest volume of the chemical to be dispensed in an Application

- 7. When the liquid in the container gets close to your target, press the **STOP** key.
- 8. Take an accurate measurement of the amount dispensed and enter the Volume and Units on the screen.
- 9. Press ESC to exit.

10. Optional: Repeat steps 5-9 for Cal Point 2.

**NOTE:** For more information about Calibrations refer to Appendix B.

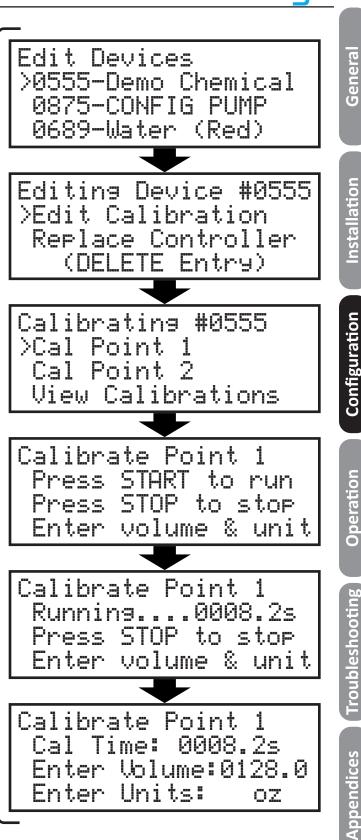

READ ALL INSTRUCTIONS BEFORE OPERATING EQUIPMENT

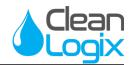

### Devices (continued)

### Editing a Device Calibration

Calibration points can be manually edited or deleted after they have been created:

- 1. Select a device from the list and press ENTER.
- 2. Use the  $\psi$  key to select Edit Calibration and press **ENTER**.
- 3. Select View Calibrations and press ENTER.
- Select the calibration point you wish to edit and use the → and ← keys and number pad to edit the values as necessary.
- 5. Optional: use the **DEL** key to delete the selected calibration point.

**TIP:** Only established calibration points can be edited. Once a calibration point is deleted, it must be reestablished with the normal calibration procedure before it can then be edited.

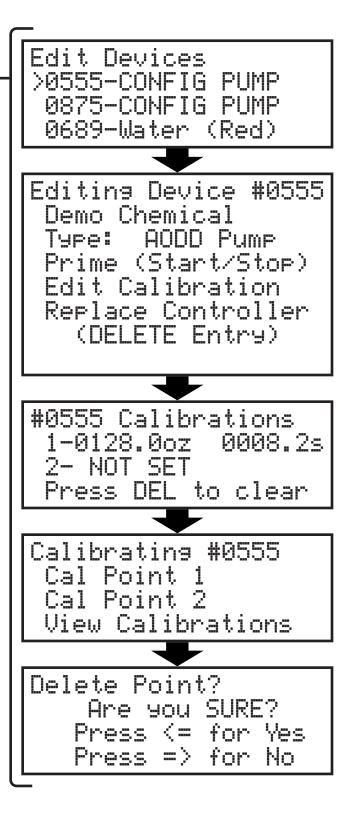

READ ALL INSTRUCTIONS BEFORE OPERATING EQUIPMENT

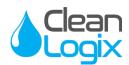

### Devices (continued)

#### Replacing a Device

This function allows you to replace an existing Device and migrate Device information to a new one (Device Name, Type, and Calibrations):

- 1. Disconnect the current device from the CAN bus
- 2. Ensure there is no sign of moisture, corrosion, bent or broken pins in the orange M12 cable connections.
- 3. Connect the new Device.

**NOTE:** Always hand tighten orange M12 cable connections, then tighten two more clicks using wrenches to ensure a good seal!

- 4. Select the current Device from the list and press **ENTER**.
- 5. Use the  $\checkmark$  key to scroll to the bottom of the screen.
- 6. Select Replace Controller and press ENTER.
- 7. Select the new Device number and press ESC

#### Deleting a Device

- 1. Select a Device in the list and press ENTER.
- 2. Use the  $\checkmark$  key to scroll to the bottom of the screen.
- 3. Select (DELETE Entry) and press ENTER.
- When asked to confirm, press ← for Yes or → for No.

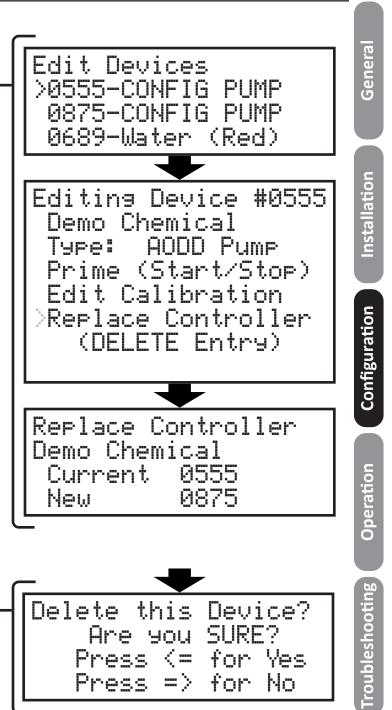

### **USER MANUAL: ALX-OMNI-ELITE** READ ALL INSTRUCTIONS BEFORE OPERATING EQUIPMENT

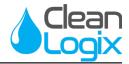

### Applications

Adding an Application

- 1. Log in as an administrator.
- Use ↑ and ↓ keys to select Applications and press ENTER.
- 3. Select 00–Add New App and press ENTER.
- 4. Enter a 3-digit Access Code and a Name.

**NOTE:** Each Application must have a unique 3-digit code.

- 5. Select Add dispense step and press ENTER.
- 6. Select a Device. The Device name will be displayed below.
- 7. Select a Dispense Type and Time/Volume:
  - Fixed Time Will energize the Device for the amount of time specified in the Time: field and requires Volume: to be manually entered for Reporting purposes.
  - Calibrated Requires Volume: to be manually entered and uses the Device Calibration to automatically calculate and fill in the Time: field.

**NOTE:** If the Device does not have at least one calibration point, the Time: field will remain at 00m: 00s and the Application will not run!

**NOTE:** If the Device is configured as a Piston Pump, the Type: field will show Piston Pump. Volume: must be manually entered and Time: is automatically calculated.

- 8. Press **ESC** to return to previous screen.
- 9. Repeat steps 5-7 above to add more dispense steps or press **ESC** if finished.
- 10. When prompted to save changes, press ← for Yes or → for No.

Edit Applications >000-Add New App 001-Demo App 1 Editing Application App# 123 Name:Demo App 2 >Add dispense step App# 123 Step# 1 Device #0689 Name:Water (Red) Type: Calibrated 00m:15s Time: Volume: 000.50GAL 000.00 oz Editing Application App# 123 Name:Demo App 2 Step#1-Water (Red) Step#2-Demo Chemic

Add dispense step (NELETE APP)

READ ALL INSTRUCTIONS BEFORE OPERATING EQUIPMENT

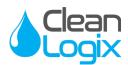

### Applications (continued)

Deleting a Dispense Step -

- 1. Select an Application in the list and press ENTER.
- Select the Step# you wish to delete and press the DEL key.
- When asked to confirm, press ← for Yes or → for No.

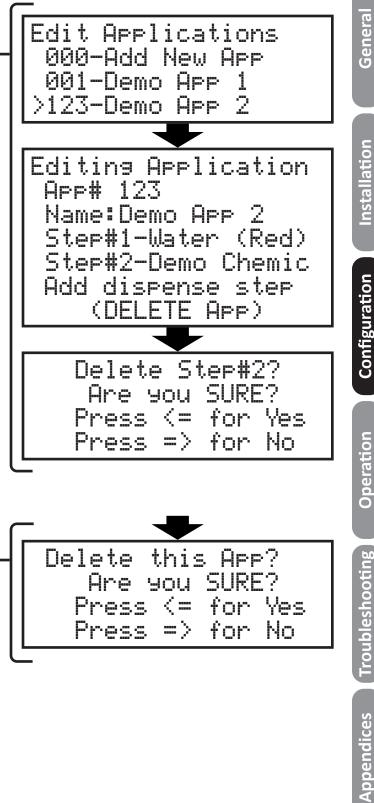

### Deleting an Application .

- 1. Select an Application in the list and press **ENTER**.
- 2. Use the  $\checkmark$  key to scroll to the bottom of the screen.
- 3. Select (DELETE APP) and press ENTER.
- When asked to confirm, press ← for Yes or → for No.

READ ALL INSTRUCTIONS BEFORE OPERATING EQUIPMENT

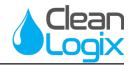

### Permissions

- 1. Log in as an administrator.
- Use ↑ and ↓ keys to select Permissions and press ENTER.
- 3. Select a user and press ENTER.
- Use ↑ and ↓ keys to select an Application and → and ← keys to change the Permission counts.

**TIP:** Use All APPS Perm to quickly add equal permissions to all Applications. Note that this number will override ALL individual permissions!

5. Hit the **ESC** key to save and return to the previous screen.

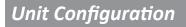

- 1. Log in as an administrator.
- Use ↑ and ↓ keys to select Unit Config and press ENTER.
- Use ↑ and ↓ keys to select an option and → and ← keys to change selections

```
ALX-ELITE Admin Menu
 Devices
 Applications
>Permissions
User to Edit
 01-administrator
>02
   -llapr
 И.
   -llapr
 Йđ
     #:02 Permission
User
     Apps Perm
                  〈10〉
       Demo
            Ĥpp
                 1
                   05
                 2
       Demo App
                   10
System Configuration
 User Login:
                 ΩN
 Permissions:
                 NFF
  ermission Hrs:
                   ØЙ
   its:
          Imperial
            Eastern
  imeZone:
 Unit
      Name:
  anguage: English
```

# **USER MANUAL: ALX-OMNI-ELITE** READ ALL INSTRUCTIONS BEFORE OPERATING EQUIPMENT

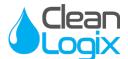

### Unit Configuration (continued)

• User Login: Turns the user login requirement ON or OFF

**NOTE:** When User Login is turned OFF, the bottom of the home screen will read Press START To Begin. When turned ON, the screen will read Enter Passcode.

- Permissions: Turns Application Permissions ON or OFF.
- Permission Hrs: Sets the rolling time period to use for permissions
- Units: Imperial (Gal, oz) or Metric (L, ml)
- TimeZone: Select the local time zone
- Unit Name: Input a custom name. It will be referenced in all future Reports
- Language: sets the default language that the controller will revert to each time it is rebooted.

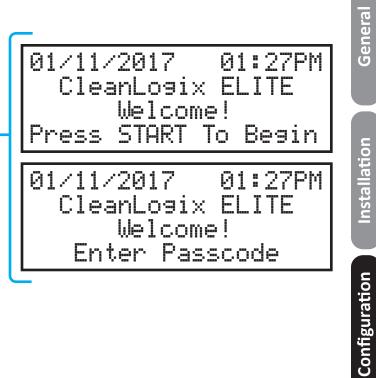

| <ul> <li>Unit Info</li> <li>1. Login as an administrator.</li> <li>2. Use ↑ and ↓ keys to select Unit Info and press ENTER.</li> <li>3. Press ESC to exit.</li> </ul> | System Information<br>Unit ID#: 123456<br>Version #: 1.1<br>Built: 01/11/2017 |
|----------------------------------------------------------------------------------------------------|-------------------------------------------------------------------------------|
| <b>NOTE:</b> The Unit Info screen is read-only.                                                                                                    |                                                                               |
| Set Date & Time                                                                                                    |                                                                               |
| 1. Login as an administrator.                                                                                                    | M: 01 D: 11 Y: 2017                                                           |
| <ol> <li>Use ↑ and ↓ keys to select Set Date &amp; Time<br/>and press ENTER.</li> </ol>                                                                               | Time<br>H: 04 M: 10 PM                                                        |
| <ol> <li>Use → and ← keys to select a field and ↑ and ↓<br/>keys to change it.</li> </ol>                                                                             |                                                                               |

4. Press ESC to exit.

Operation

Troubleshooting

Appendices

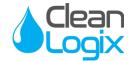

# **USB** Options

The ALX-ELITE includes a 8GB USB drive already plugged into the port on the bottom of the controller. The controller will store dispense logs on this USB drive, which can be retrieved manually or automatically via e-mail. The USB drive can also be used to import and export controller settings (Users, Devices, Applications) and for software updates.

# \rm CAUTION:

Leave a USB drive plugged into the unit at all times, except when manually retrieving logs or importing/exporting. If the USB drive is removed indefinitely or for long periods of time, the controller will stop sending e-mail reports!

### Export Settings

This will export the controller settings for Users, Devices and Applications. It will create a file on the USB drive named **export.db** in a folder named **export**.

- 1. Make sure a USB drive is plugged into the controller port.
- 2. Log in as an administrator.
- 3. Use ↑ and ↓ keys to select USB Options and press ENTER.
- Use ↑ and ↓ keys to select Export Settings and press ENTER.

### **Import Settings**

This will import previously saved settings for Users, Devices and Applications.

- 1. Follow the steps above to export settings onto a USB drive and plug it into a laptop.
- 2. Create folder on the USB drive and call it import.
- 3. Save a copy of the **export.db** file into the **import** folder and rename the copied file **import.db**
- 4. Plug the USB drive back into the controller
- 5. Use ↑ and ↓ keys to select Import Settings and press ENTER.

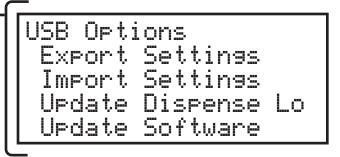

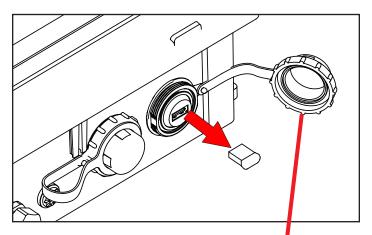

# **CAUTION:**

Always make sure to install and tighten the protective cap after the USB flash drive is reinserted. If using a flash drive other than the one included, make sure the protective cap will still fit in place and screw on all the way!

**NOTE:** When importing settings, the system will automatically reboot when finished.

READ ALL INSTRUCTIONS BEFORE OPERATING EQUIPMENT

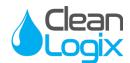

#### Network Setup Network Setup General Ethernet Status 1. Login as an administrator. Ethernet Config 2. Use $\uparrow$ and $\downarrow$ keys to select Network Setup Status WiFi and press ENTER. WiFi Config 3. Select an option and press ENTER: Installation Ethernet Config Ethernet Config and Status Config: пнср 1. Select Ethernet Config and press ENTER 2. Select Config: and use $\rightarrow$ and $\leftarrow$ keys to change between DISABLE, STATIC and DHCP Configuration 3. If STATIC was selected, enter the IP, GW eth0: Down - Offline (Gateway), MASK and DNS 000.000.000.000 TP: 4. Press ESC 000.000.000.00 AU: 5. Select Ethernet Status to verify the MASK:000.000.000.000 connectivity: Down-Offline - No network connection Up-Online - Network connected Operation WiFi Config WiFi Config and Status -Confis: NHCP 1. Select WiFi Config and press ENTER Example STD: 2. Select Config: and use → and ← keys to change η: YFS between DISABLE, STATIC and DHCP Troubleshooting eXamp13 PQSS: 3. Enter an SSID: (name of the network). 4. Select WPH: and Press $\rightarrow$ or $\leftarrow$ for YES or NO - Online JiFi: ||p 5. Select PHSS: and enter the network password 192.168.002.202 6. If STATIC was selected, enter the IP, GW 2.168.002.001 (Gateway), MASK and DNS. MÄSK:255.255.255.000 7. Press ESC Appendices 8. Select WiFi Status to verify the connection: Down-Offline - WiFi is connected but there is no network connection TIP: If Ethernet or WiFi are not being used, make Up-Offline - WiFi network connection sure to set them to DISABLED. This will allow established but no communication faster boot-up times. Up-Online - WiFi is connected and is communicating

# **USER MANUAL: ALX-OMNI-ELITE** READ ALL INSTRUCTIONS BEFORE OPERATING EQUIPMENT

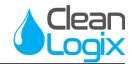

#### Reporting Reporting Menu 1. Login as an administrator. Enabled: YES 2. Use ↑ and ↓ keys to select Reporting and Report Timing press ENTER. Report Addresses 3. Select Enabled: and use → and ← keys to Report Now change between YES and NO Report Timing -Report Timing 1. Select Report Timing and press ENTER Daily Range: 2. Set Range: using $\rightarrow$ and $\leftarrow$ keys to specify report Time: 12:00 AM frequency (Daily, Weekly or Monthly) 3. Set Time: at which to e-mail the report 4. Press ESC Report Addresses Report Addresses · example@blank.com 1. Select Report Addresses and press ENTER 2. Type in the e-mail addresses that reports will be sent to 3. Press ESC Report Now -Generating Report 1. To test the report e-mail addresses, select Report Now and press ENTER • The cursor will stop flashing while the report is being processed • When the report is sent, the screen will display Report Successful Report Successful 2. Press **ESC** when finished.

READ ALL INSTRUCTIONS BEFORE OPERATING EQUIPMENT

# USB Reporting

### Export Dispense Logs

- 1. Make sure a USB drive is plugged into the controller port.
- 2. Log in as an administrator.
- 3. Use ↑ and ↓ keys to select USB Options and press ENTER.
- Use ↑ and ↓ keys to select UPdate Dispense Lo and press ENTER.
- 5. Remove the USB drive and plug it into a laptop or computer

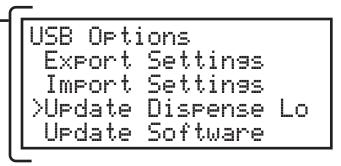

### **USER MANUAL: ALX-OMNI-ELITE** READ ALL INSTRUCTIONS BEFORE OPERATING EQUIPMENT

Clean Logix

### Dispensing an Application

- 1. If the screen says Press START to Begin, Press **START**.
- 2. If the screen says Enter Passcode, Type in a 4-digit passcode or swipe a valid RFID card.
- 3. Select an Application either by using the ↑ and ↓ keys, then press **ENTER** to select the Application.

**TIP:** You can use the number keys to begin typing a specific Application number to filter the list below.

- 4. Make sure the dispense hose is in an appropriate size container.
- 5. Press START.
- The screen will show a status bar, the elapsed time (C 0:07) and the total Application time (T 0:20).
- 7. When the application completes, the screen will show Dispense Complete and a summary.
- 8. To exit and log out, press ESC.
- 9. To dispense the same App again, press **START** twice.
- 10. To stay logged in and go back to the App selection screen, press **START** and then **ESC**.

**TIP:** if any errors appear, refer to the troubleshooting guide on the following pages

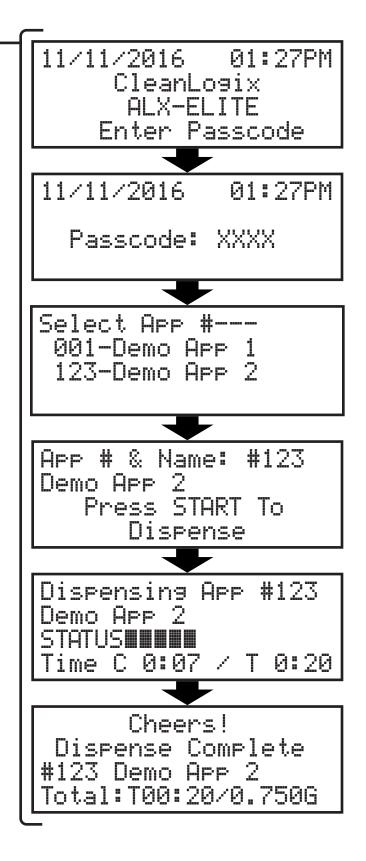

READ ALL INSTRUCTIONS BEFORE OPERATING EQUIPMENT

| Ν | 0 | te | 9 | S | : |
|---|---|----|---|---|---|
|   |   |    |   |   |   |

| otes: |   |
|-------|---|
|       |   |
|       | - |
|       | _ |
|       |   |
|       | - |
|       |   |
|       | - |
|       | - |
|       |   |
|       | - |
|       | - |
|       |   |
|       | - |
|       | _ |
|       |   |
|       | - |
|       |   |
|       | - |
|       | - |
|       |   |
|       | - |
|       | - |
|       |   |
|       | - |
|       |   |

READ ALL INSTRUCTIONS BEFORE OPERATING EQUIPMENT

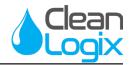

# Troubleshooting

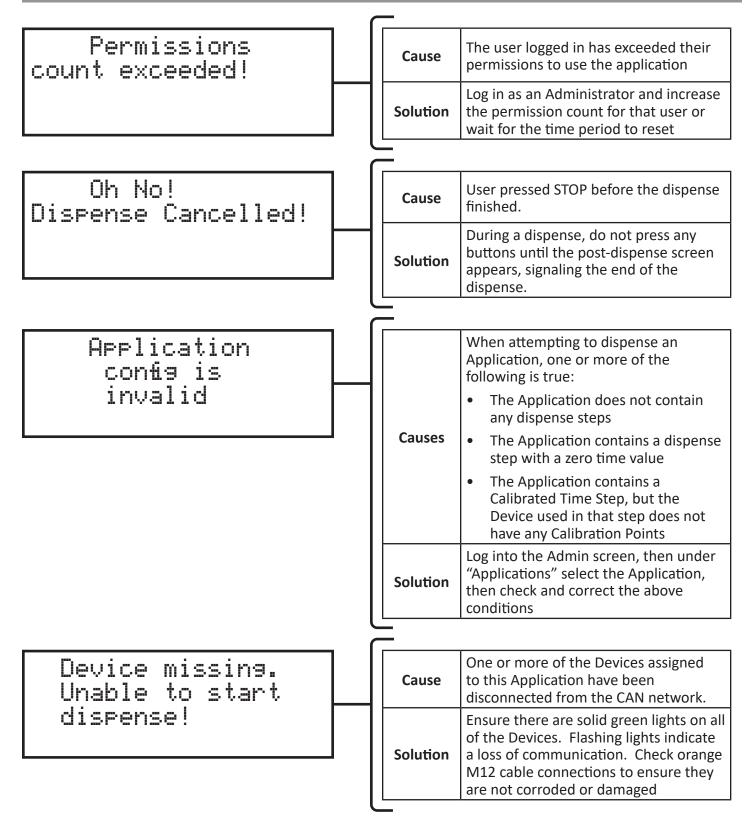

READ ALL INSTRUCTIONS BEFORE OPERATING EQUIPMENT

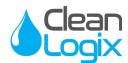

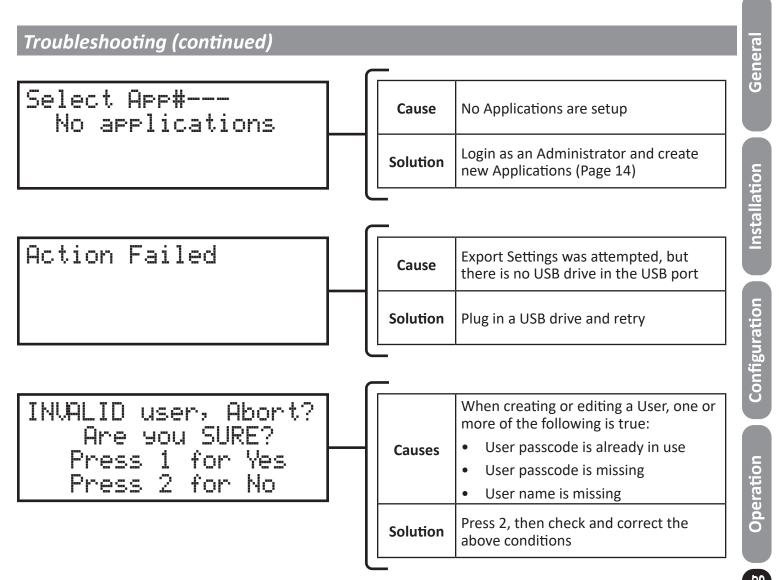

READ ALL INSTRUCTIONS BEFORE OPERATING EQUIPMENT

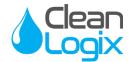

### Appendix A - System Editor

The ALX-ELITE includes a web-browser based System Editor that provides a user-friendly interface for configuring Users, Applications, etc.

#### Accessing the System Editor via WiFi

- 1. Make sure the ALX-Elite system is powered up and is less than 20 feet away
- 2. On a laptop or tablet, view the list of available wireless networks
- 3. Select the network named **ALXElite**[Unit ID]

**NOTE:** The [Unit ID] used in the network name can be found in the Admin>Unit Info screen. This allows network differentiation when in range of multiple ALX-ELITE units.

- 4. \*When prompted for a Network Key, type **alxelite** —
- 5. Open a web browser such as Google Chrome or Internet Explorer
- 6. \*In the address bar, type **alx-elite.com**

#### Accessing the System Editor via Ethernet

- 1. Make sure the ALX-Elite is connected to the same Ethernet network as your computer
- 2. Repeat steps 1, 5 and 6 above

#### Logging into the System Editor

 Login using a 4-digit passcode from any User that has Admin privileges. The passcode for the default "administrator" User is 1234

**\*NOTE:** For units shipped before 01/06/2017 (or without 1.1 update) use the following:

Network Key: cleanlogix

URL: 10.15.15.1

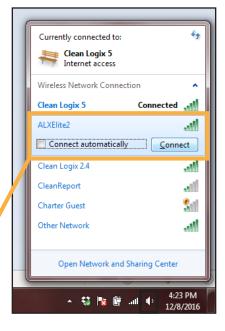

| ſ | Connect to a Network                                                                                                    |
|---|----------------------------------------------------------------------------------------------------|
|   | Type the network security key                                                                                                    |
|   | Security key:          Image: Security key:         Image: Security key:< |
|   | OK Cancel                                                                                                    |
|   | ▲ 😫 🍡 🛱 🗤 4:25 PM<br>12/8/2016                                                                                                    |

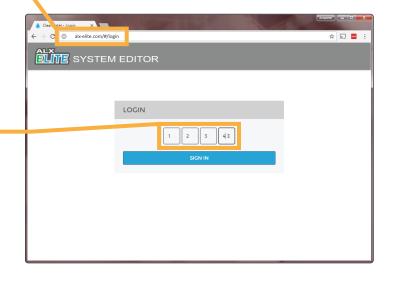

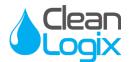

### Using the System Editor

- Navigate using the tabs on the left hand side of the screen (or the symbols on the bottom, if using tablet/smartphone device)
- 2. Users, Devices, Applications, Permissions and Reporting can all be edited using the System Editor

**TIP:** In order to view/edit Devices and create Applications, the device(s) must first be connected and configured through the Front Panel of the ALX-ELITE!

- Use the EDIT button to modify features of existing Users, Devices, Applications and Permissions
- 4. Use the blue + button to add new Users, Applications, and Reports
- 5. Use the blue **SAVE** button to save changes before changing tabs or exiting the System Editor
- 6. Changes take effect on the ALX-ELITE immediately

\*DO NOT use the Front Panel on the ALX-ELITE while using the System Editor!

**NOTE:** Due to small screen sizes, Applications cannot be edited while viewing the System Editor on a smart phone.

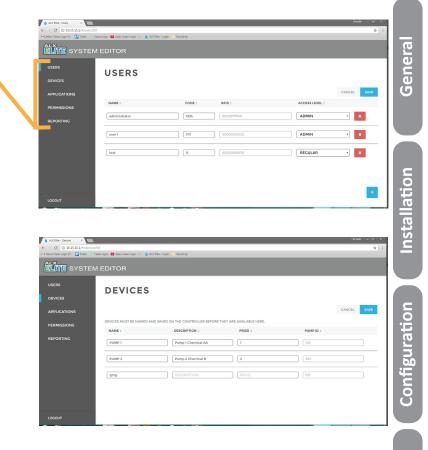

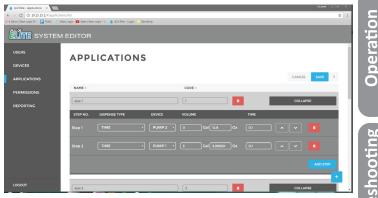

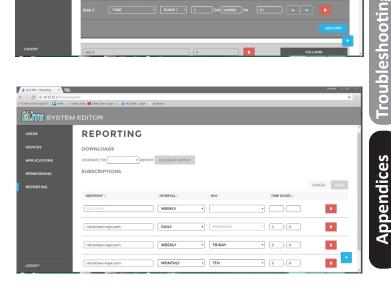

READ ALL INSTRUCTIONS BEFORE OPERATING EQUIPMENT

### Appendix B - Parts Callout

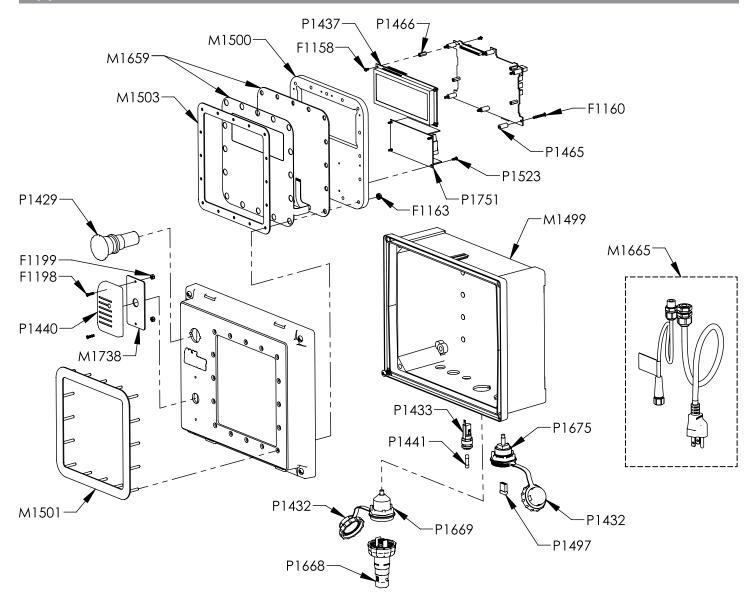

| Part No. | Description                                       | Part No. | Description                                    |
|----------|---------------------------------------------------|----------|------------------------------------------------|
| F1158    | SCREW MACHINE M2.5 X 5 SS PHILLIPS PAN HD         | P1432    | USB DUST CAP ASSY                              |
| F1160    | SCREW MACHINE 4-40 X 7/8 ZN PHILLIPS PAN HD       | P1433    | FUSE HOLDER 250V 10A PANEL MOUNT               |
| F1163    | NUT KEPS LOCK 6-32 ZN                             | P1437    | LED DISPLAY 4X20                               |
| F1198    | SCREW MACHINE 4-40 X 1/2 FLAT HEAD PHILLIPS 316SS | P1440    | RFID READER HID PROXPOINT PLUS 6500            |
| F1199    | NUT NYLOCK 4-40 ZN                                | P1441    | FUSE 250VAC 2A 5X20                            |
| M1499    | CONTROLLER ENCLOSURE                              | P1465    | SPACER #4 X 1/4" X 9/16" NYLN                  |
| M1500    | MEMBRANE BACK PLATE                               | P1466    | STANDOFF M2.5 X 12 BRASS                       |
| M1501    | MEMBRANE BEZEL                                    | P1497    | USB FLASH DRIVE 8GB LOW PROFILE                |
| M1503    | GASKET 200 SERIES KEYPAD                          | P1523    | SCREW #4-24 X 5/16" HI-LO PHILLIPS PAN ZN      |
| M1659    | KEYPAD REPLACEMENT KIT FOR LITE/ELITE CONTROLLERS | P1668    | TERMINAL RJ45 FIELD WIRED CIRCULAR SEALED      |
| M1665    | WIRING - LITE SERIES - HARNESS ASSEMBLY           | P1669    | RECEPTACLE RJ45 CIRCULAR SEALED w/ 0.25m CABLE |
| M1738    | GASKET RFID PROXPOINT PLUS                        | P1675    | RECEPTACLE USB-A CIRCULAR SEALED w/0.50m CABLE |
| P1429    | PUSH-PULL BUTTON RED 40MM                         | P1751    | POWER SUPPLY 24V 2.5 AMP 60 WATT OPEN FRAME    |
| P1429    | PUSH-PULL BUTTON RED 40MM                         | P1751    | POWER SUPPLY 24V 2.5 AMP 60 WATT OPEN FRAME    |

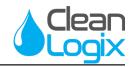

READ ALL INSTRUCTIONS BEFORE OPERATING EQUIPMENT

# Clean

# Appendix B - Parts Callout (continued)

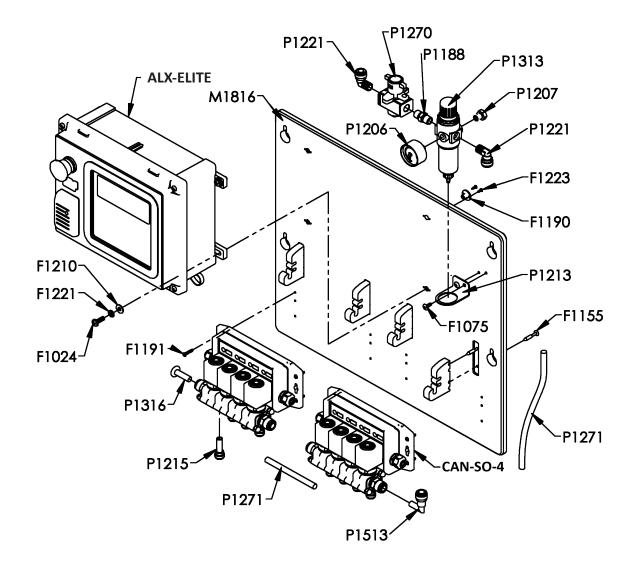

| Part No.  | Description                                               |
|-----------|-----------------------------------------------------------|
| CAN-SO-4  | CAN CONNECTED MODULE WITH FOUR 3-WAY<br>MANIFOLDED VALVES |
| ALX-ELITE | ALX-ELITE ALLOCATION CONTROLLER                           |
| F1024     | SCREW MACHINE 1/4-20 x 3/4 SS PHILLIPS                    |
| F1075     | SCREW SELF TAP 10-16 X 1/2 SS                             |
| F1155     | SCREW SHARX #10 X 1-1/4 PAN HD 316SS                      |
| F1190     | NUT BRAD TEE 1/4-20 SS                                    |
| F1191     | SCREW HI-LO 8-18 X 3/4 SS                                 |
| F1210     | WASHER FLAT 1/4 316SS                                     |
| F1221     | WASHER SPLIT LOCK 1/4 316SS                               |
| F1223     | SCREW SELF TAP #4 X 3/8 316SS                             |
| M1816     | BACK PLATE WITH 4 WIRE GUIDES (18.5" x 21.5")             |
| P1188     | PIPE HEX NIPPLE 1/4 SS                                    |

| Part No. | Description                                 |
|----------|---------------------------------------------|
| P1206    | GAUGE 1-1/2" DUAL SCALE                     |
| P1207    | PIPE HEX PLUG 1/8 POLY                      |
| P1213    | MOUNTING BRACKET A33-82                     |
| P1215    | QUICK FIT REDUCER 3/8" X 1/4"               |
| P1221    | QUICK FIT ELBOW 1/4" NPT x 3/8" TUBE        |
| P1270    | SHUTOFF/LOCKOUT VALVE 1/4 NPT               |
| P1271    | 3/8" OD POLYETHYLENE TUBING - NATURAL - 1'" |
| P1271    | 3/8" OD POLYETHYLENE TUBING - NATURAL - 1'" |
| P1313    | REGULATOR 1/4"                              |
| P1316    | QUICK FIT PLUG 3/8"                         |
| P1513    | QUICK FIT STEM ELBOW 3/8" X 3/8"            |
| P1540    | M12 PORT CAP                                |

READ ALL INSTRUCTIONS BEFORE OPERATING EQUIPMENT

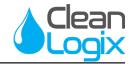

| Ν | 01 | te | <u>s:</u> |
|---|----|----|-----------|
|   |    |    | _         |

| <br> |
|------|
|      |
|      |
| <br> |
| <br> |
|      |
|      |
|      |
| <br> |
|      |
|      |
|      |
| <br> |
|      |
|      |
|      |
| <br> |
|      |
|      |

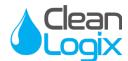

### Appendix C - Device Calibrations Explained

Calibrating a Device is advantageous because it allows the Device to be used in multiple different Applications and Calibrated type Dispense Steps with *different volume targets* and the controller will automatically calculate the necessary run time to achieve the target volume each time. This eliminates the guess work or trial and error that is necessary with Fixed Time Dispense Step types.

A calibration point is a relationship between Time and Volume. The graph below will help illustrate the following points:

- The controller allows one or two user-defined calibration points to be programmed. These do not need to be in any specific order- i.e. T1 can be less than T2 or T1 can be greater than T2.
- However, if T1<T2 and V1>V2, then calibration point (T1,V1) will be considered invalid and ignored. In other words if a calibration point has a shorter Time than the other, but a larger Volume, it is considered invalid (i.e. in the real world the longer a pump runs the more volume you will get!).
- The controller automatically assumes that (0,0) is a fixed calibration point (0 time = 0 volume).
- If only one calibration point is programmed, the graph will look like a straight line from (0,0), through the calibration point and to infinity.
- If two calibration points are programmed, then the graph will be a line between (0,0) and (T1,V1), then a straight line between (T1,V1) and (T2,V2), and finally will continue past (T2,V2) along a line that, if drawn to the left of (T2,V2), would pass through (0,0).
- It is not recommended to extrapolate more than 500% of the largest calibration point. So if you have a 1 gallon calibration point, you should not create a Dispense Step with more than 5 gallons.

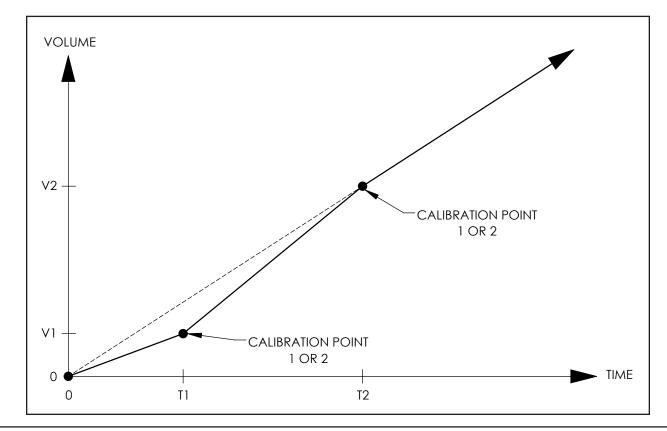